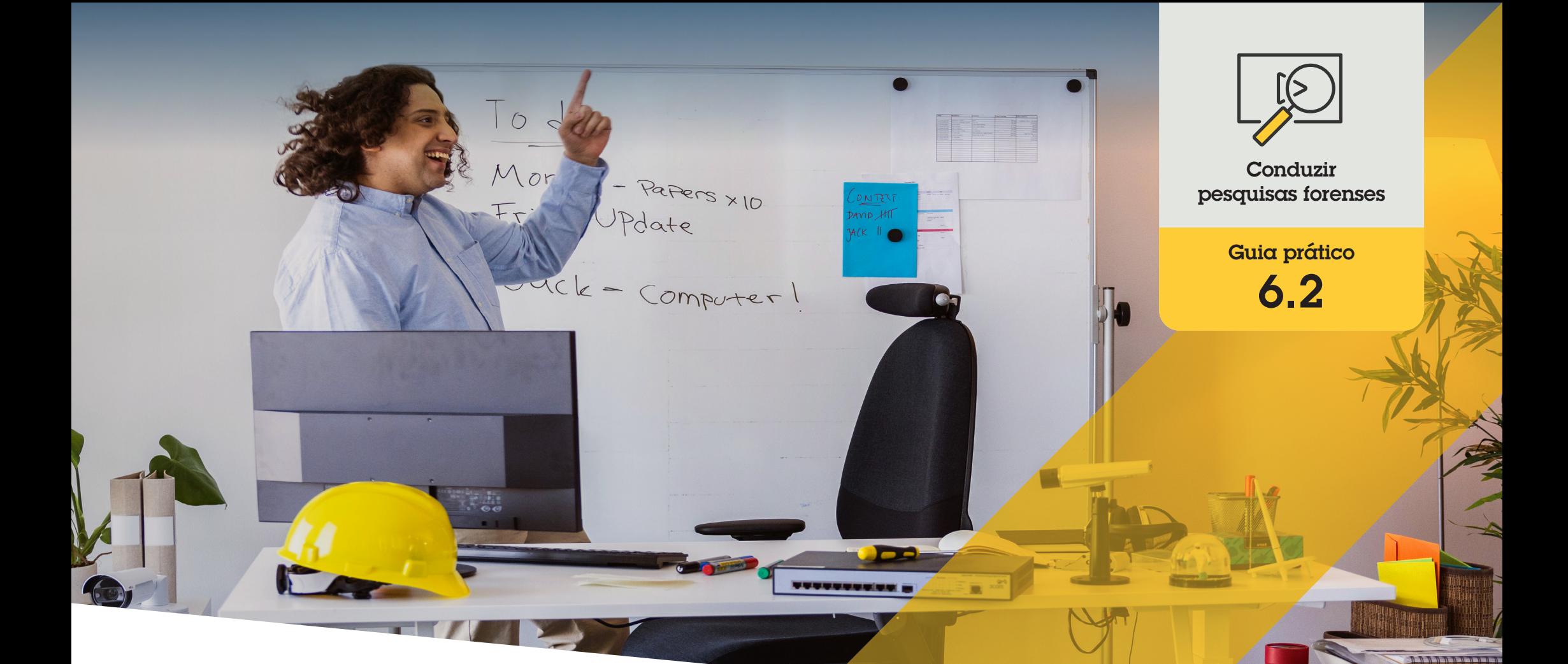

# Pesquisa forense de veículos

AXIS Optimizer for Milestone XProtect<sup>®</sup>

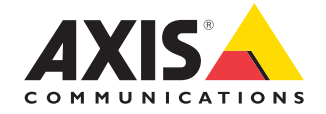

# Passo a passo: Pesquisa forense de veículos

A função de busca de veículos do AXIS Optimizer oferece uma maneira eficiente de pesquisar, recuperar e compartilhar evidências usando aplicativos de reconhecimento de placas de licença, sem a necessidade de manter servidores analíticos ou arcar com os custos associados a eles.

#### **Requisitos**

- O Instalar o Milestone XProtect de sua preferência:
	- Corporate 2019 R3 ou posterior
	- Professional+ 2022 R3 ou posterior
	- Express+ 2022 R3 ou posterior
- O Instalar a versão mais recente do AXIS Optimizer no Management Client
- $\circ$  Câmeras Axis com qualquer um dos sequintes aplicativos de reconhecimento de placas de licença integrados:
	- AXIS License Plate Verifier da Axis Communications
	- TraFFic CaMMRa da FF Group (versão 1.3.1 ou superior recomendada)
	- VaxALPR On Camera da Vaxtor Recognition Technologies
	- VaxALPR On Camera MMC da Vaxtor Recognition Technologies
- O Hora da câmera sincronizada com o NTP

#### **Configurar pesquisa de veículos**

- 1. No Management Client, adicione a câmera que executa o aplicativo escolhido
- 2. Habilite todos os dispositivos desejados. Para poder usar o AXIS License Plate Verifier, Camera 1 e Metadata 1 são necessários.
- 3. Configure os metadados:
	- a. Acesse **Site Navigation** ➔ **Recording Server** e encontre o dispositivo
	- b. Selecione Metadata 1 e clique em **Settings**
	- c. Acesse **Metadata stream** ➔ **Event data** e selecione Yes
- 4. Acesse a guia **Record settings** e verifique se a gravação está habilitada para metadados
- 5. Clique em **Save**
- 6. Configure o aplicativo para que ele funcione para um usuário padrão:
	- a. Adicione direitos de leitura e reprodução à câmera e ao usuário específicos
	- b. Adicione direitos de leitura e reprodução nos metadados para a câmera e o usuário específicos

#### **Conduzir pesquisas forenses**

- 1. No Smart Client, acesse **Search**
- 2. Selecione um intervalo de tempo e uma ou várias câmeras
- 3. Clique em **Search for** ➔ **Vehicle search** ➔ **New search**
- 4. Selecione os filtros de pesquisa para ajustar com precisão e restringir o número de resultados de pesquisa (veja abaixo)
- 5. Selecione os resultados da pesquisa que deseja examinar melhor

#### **Fazer o ajuste preciso de uma pesquisa**

Reduza o número de resultados de pesquisa possíveis, usando um dos filtros integrados:

- **License plate** filtra por um número de placa de licença específico
- **Country** filtra por placas de licença de um determinado país
- **Type of vehicle** filtra por tipos de veículos específicos, ou seja, carro, caminhão, motocicleta etc.
- **Brand** filtra por marcas de veículos específicas, ou seja, Ford, Toyota, Volkswagen etc.
- **Model** filtra por modelos de veículos específicos (Mustang, RAV, Passat etc.)
- **Color** filtra por cores específicas (branco, vermelho, azul etc.)
- **Direction** filtra como os objetos se movem em uma cena, ou seja, para a esquerda, para a direita, para cima ou para baixo
- **Cameras** filtra por câmeras específicas, o que permite a filtragem por localização, por exemplo
- **Region of interest** filtra por objetos que se moveram em uma área específica
- • **Object type** filtra por determinados tipos de objetos: pessoa, veículo, bicicleta, ônibus, carro ou caminhão
- **Vehicle color** filtra por atributos de cor

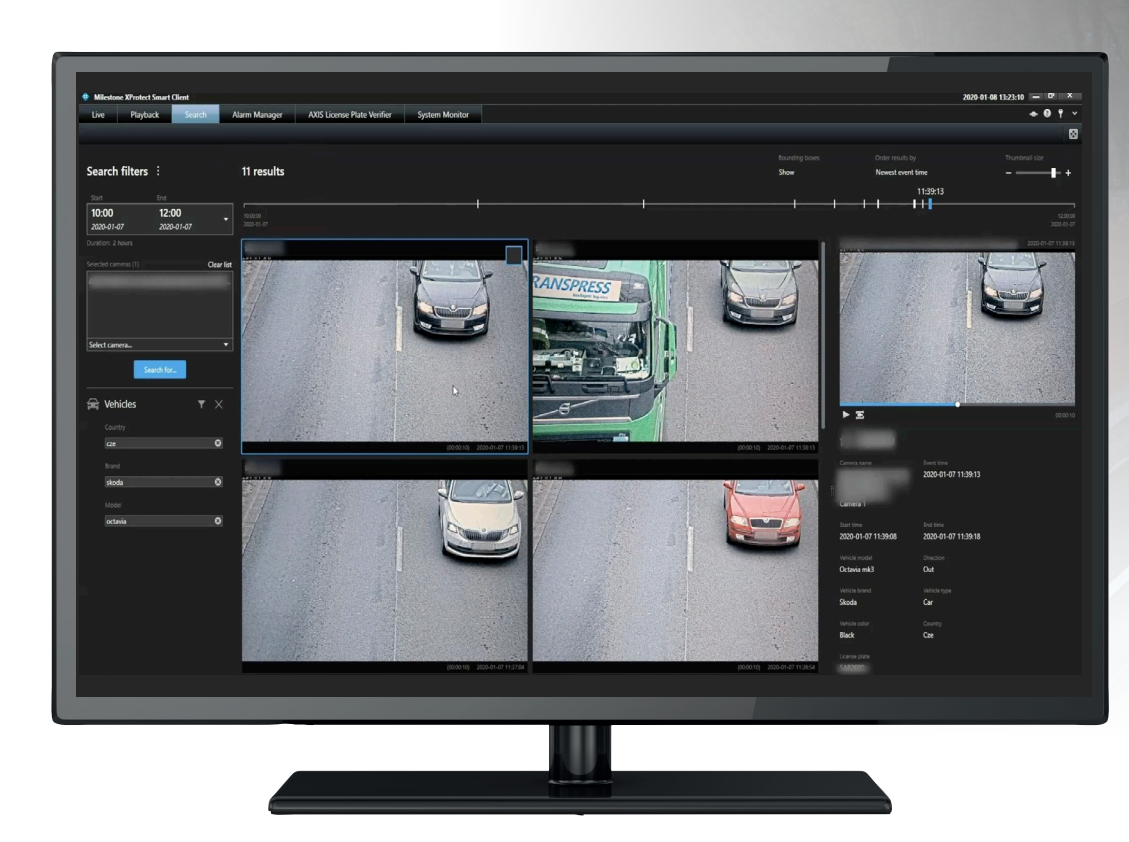

#### **Sobre os resultados da pesquisa**

- 1. Para cada resultado de pesquisa, você verá o objeto e o caminho de deslocamento do objeto na miniatura
	- a. A miniatura mostra o quadro de vídeo quando o objeto ficou mais visível
	- b. O ponto verde mostra onde a câmera detectou o objeto pela primeira vez
	- c. O ponto vermelho mostra onde a câmera detectou o objeto pela última vez
	- d. Para ver a sequência de vídeo completa de um resultado de pesquisa, selecione-a e clique em **Play forward** no painel de visualização

#### Observações

- Para ocultar as sobreposições gráficas, acesse **Bounding boxes** e selecione **Hide**
- Os aplicativos analíticos integrados a uma câmera também podem gravar sobreposições no vídeo. Para remover essas sobreposições, acesse a página de configuração da Web do aplicativo

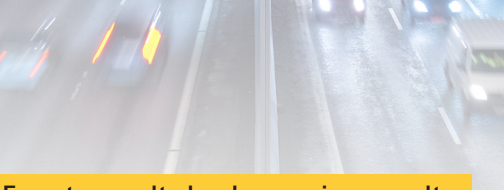

#### **Exportar resultados de pesquisa com alta qualidade em PDF**

Para salvar um relatório em PDF com imagens de alta qualidade

- 1. Clique em **Export...**
- 2. Selecione **PDF...**
- 3. (Opcional) Insira **Report name, Report destination** e **Notes**
- 4. Para cada resultado de pesquisa, selecione o quadro que deseja incluir no relatório. Para ampliar uma imagem, clique duas vezes nela
- 5. Clique em **Create**. Quando o relatório estiver pronto, você receberá uma notificação

#### Suporte para você começar

**Assista aos vídeos de instruções práticas do AXIS Optimizer**

**[Consulte o Manual do Usuário on-line](https://help.axis.com/en-us/axis-optimizer-for-milestone-xprotect#vehicle-search)**

**Baixe mais guias práticos**

**[Leia o guia de introdução ao AXIS Optimizer](https://www.axis.com/dam/public/a1/da/43/solution-note--axis-optimizer--getting-started-en-US-411854.pdf)**

**Os fluxos de trabalho passo a passo de tarefas específicas podem sofrer mudanças ao longo do tempo. Consulte o Manual do Usuário on-line para ter acesso às descrições mais atualizadas.**

# Agilize as investigações forenses

A grande maioria das investigações forenses envolve evidências de vídeo. E os vídeos podem ter origens diferentes — assim como os investigadores, muitas vezes, podem não saber com certeza o que ou quem estão procurando, ou mesmo quando exatamente um incidente ocorreu. Além disso, o volume de imagens de vídeo geradas por uma única câmera instalada em um único local ao longo de um dia, uma semana — ou mais — é enorme. Assim, os investigadores precisam passar horas analisando clipes de vídeo em busca de um único incidente ou atividade, o que é ineficiente. E, tradicionalmente, os metadados são enviados para análise completa nos servidores, o que aumenta os custos.

### Como o AXIS Optimizer soluciona esse problema

A pesquisa de veículos do AXIS Optimizer agiliza as investigações forenses após o evento, simplificando a busca de veículos em uma cena, sem a necessidade de manter servidores analíticos ou arcar com os custos associados a eles. Os investigadores podem identificar um veículo com eficiência nos arquivos de filmagens geradas por uma ou várias câmeras Axis, reduzindo o tempo de análise — de horas para minutos, ou mesmo segundos. Oferecendo uma maneira eficiente de pesquisar, recuperar e compartilhar evidências de vídeo, o Optimizer agiliza as investigações forenses, otimizando a integração de fluxos de vídeo e metadados das câmeras com aprendizagem profunda Axis, com analíticos de reconhecimento de placas de licença selecionados integrados à estrutura do Milestone XProtect Centralized Search. As câmeras com aprendizagem profunda Axis enviam fluxos de metadados pesquisáveis e com riqueza de detalhes para o Milestone XProtect Centralized Search. Além da busca por veículos, as opções de pesquisa forense do AXIS Optimizer estão disponíveis no Centralized search para a pesquisa de objetos, pessoas, incidentes, contêineres e infrações em zonas com limite de velocidade.

#### **Sobre o AXIS Optimizer for Milestone XProtect**

**O AXIS Optimizer é um pacote de integrações que otimiza o desempenho dos dispositivos Axis no Milestone XProtect. Ele garante que todos os usuários poupem tempo e esforços consideráveis, enquanto aproveitam ao máximo seus sistemas Axis e Milestone. Atualizado constantemente para incluir as novas ofertas da Axis, o Optimizer está disponível gratuitamente como um instalador único em [axis.com.](http://axis.com/products/axis-optimizer-for-milestone-xprotect/savings)**

## Sobre a Axis Communications

A Axis viabiliza um mundo mais inteligente e seguro, criando soluções que melhoram a segurança e o desempenho empresarial. Como uma empresa de tecnologia em rede e líder do setor, a Axis oferece soluções para sistemas de videomonitoramento, controle de acesso, interfone e áudio. Esses sistemas são aprimorados por meio de aplicativos de análise inteligentes e apoiados por treinamentos de alta qualidade.

A Axis conta com cerca de 4.000 funcionários dedicados, em mais de 50 países, e colabora com parceiros de tecnologia e integração de sistemas em todo o mundo para oferecer soluções aos clientes. A Axis foi fundada em 1984 e está sediada em Lund, na Suécia.

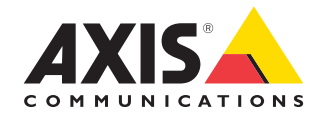

©2024 Axis Communications AB. AXIS COMMUNICATIONS, AXIS, ARTPEC e VAPIX são marcas comerciais registradas da Axis AB em várias jurisdições. Todas as outras marcas comerciais pertencem aos respectivos proprietários.